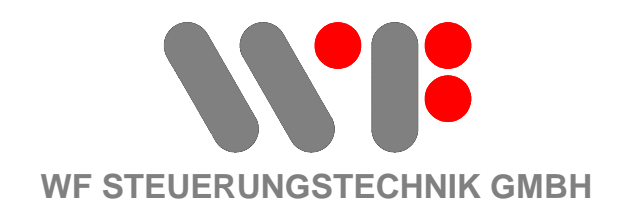

# **AIRLEADER MASTER Modul**

## **Direktverbindung an PC/Laptop (Single-PC-Lösung)**

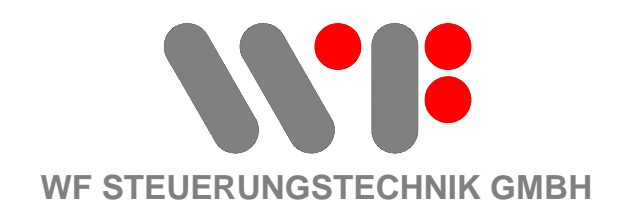

### **AIRLEADER MASTER Modul Direktverbindung an PC/Laptop über Ethernet-Schnittstelle**

Diese kurze Anleitung beschreibt das Vorgehen und die Einstellungen, die getroffen werden müssen, um Ihren PC/Laptop direkt mit dem AIRLEADER Mastermodul zu verbinden.

Die wesentlichen Schritte sind

- 1. ETHERNET-Verbindung über **Crossover (!) Kabel** herstellen.
- 2. Am PC/Laptop: **Netzwerkverbindung anpassen** (IP-Adresse **nicht** automatisch beziehen!).
- 3. Verbindung testen durch **anpingen** des Airleaders
- 4. (Gegebenenfalls **Netzwerkverbindungen** (Laptop) wieder **zurückstellen**, damit sich der Laptop in der in der gewohnten Netzwerkumgebung wieder normal verhält.)

und werden nachfolgend im einzelnen beschrieben.

#### **1. ETHERNET-Verbindung über Crossover (!) – Kabel herstellen.**

Als erstes benötigen Sie ein Netzwerk Crossover Kabel. Da sich die Verbindung wie eine Direktverbindung zweier PCs verhält, kann die Verbindung nicht über ein normales Netzwerk-Patchkabel erfolgen.

Verbinden Sie Ihren PC jetzt mit dem Airleader.

#### **2. Am PC/Laptop: Netzwerkverbindung anpassen (IP-Adresse nicht automatisch beziehen!).**

Rufen Sie am AIRLEADER über die Tastenkombination [+/-] [8] gefolgt von Taste [E], den Netzwerkdialog auf:

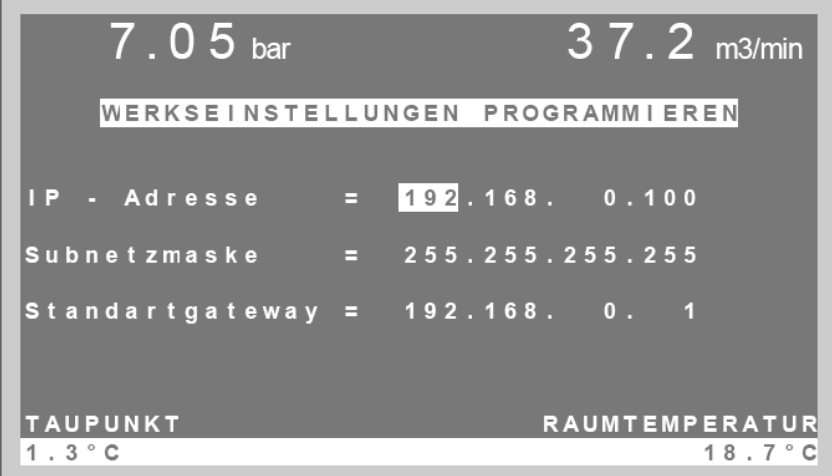

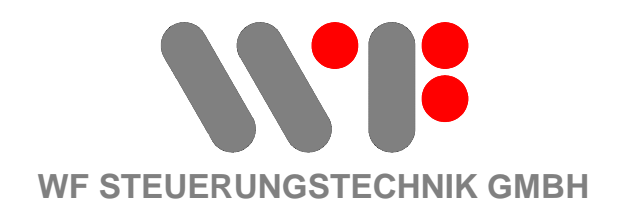

Auf Ihrem PC rufen Sie über Start -> Einstellungen -> Systemsteuerung -> **Netzwerkverbindungen** den Eigenschaftsdialog Ihre Netzwerkkarte durch Rechtsklick auf das Symbol auf:

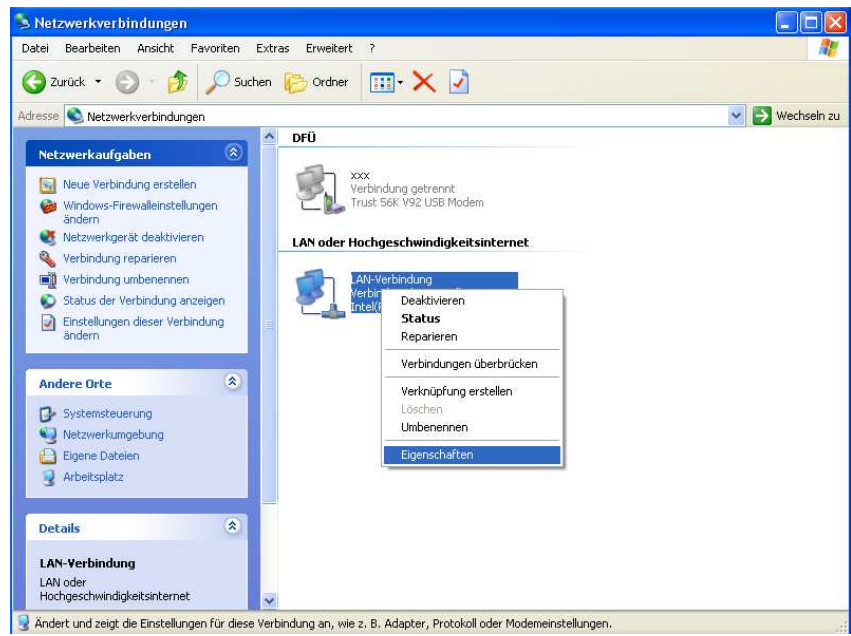

Selektieren Sie im Eigenschaftsdialog "Internetprotokoll TCP/IP" und klicken auf Eigenschaften:

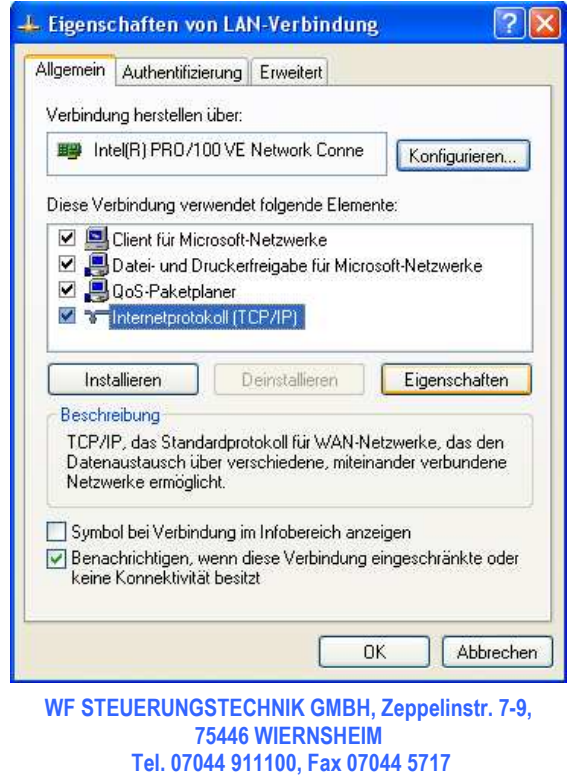

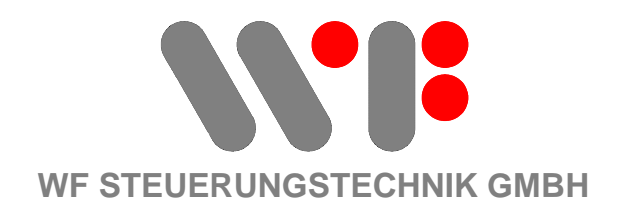

#### Klicken Sie "**Folgende IP-Adresse verwenden**:" an.

Gleichen Sie die Werte für:

**Subnetzmaske** und

#### **Standardgateway**

an die Einstellungen im AIRLEADER an.

ACHTUNG: Die **IP-Adresse** Ihres PC/Laptop sollte jedoch in der letzten Stelle **unterschiedlich** sein von der des AIRLEADERs:

Beispiel:

Airleader-IP = 192.168.0.**100** PC/Laptop-IP = 192.168.0.**101**

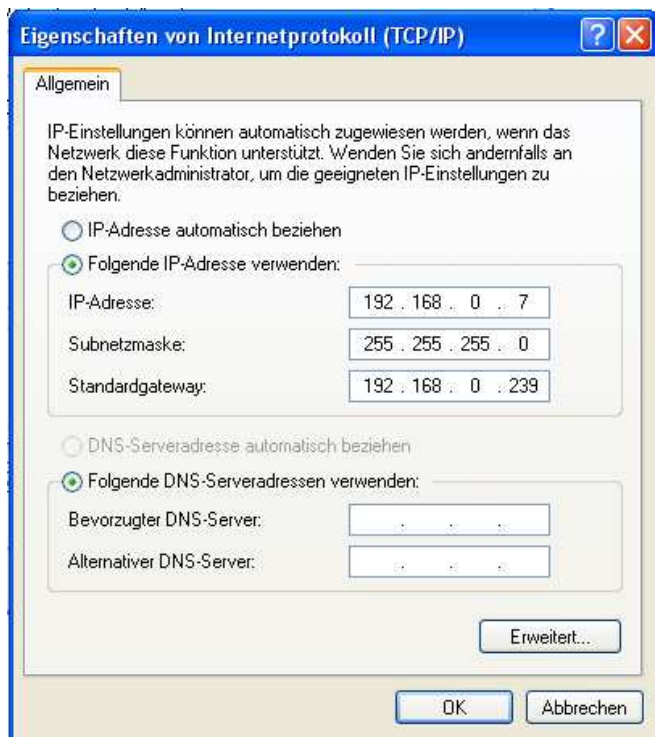

Verlassen Sie den Dialog mit "Ok". Schliessen Sie alle offenen Fenster.

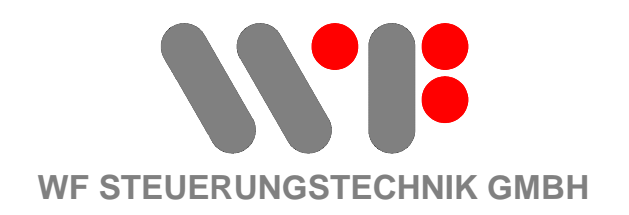

#### **3. Verbindung testen durch anPINGen des Airleaders**

Gehen Sie an Ihrem PC auf "Start" und wählen dort Ausführen.

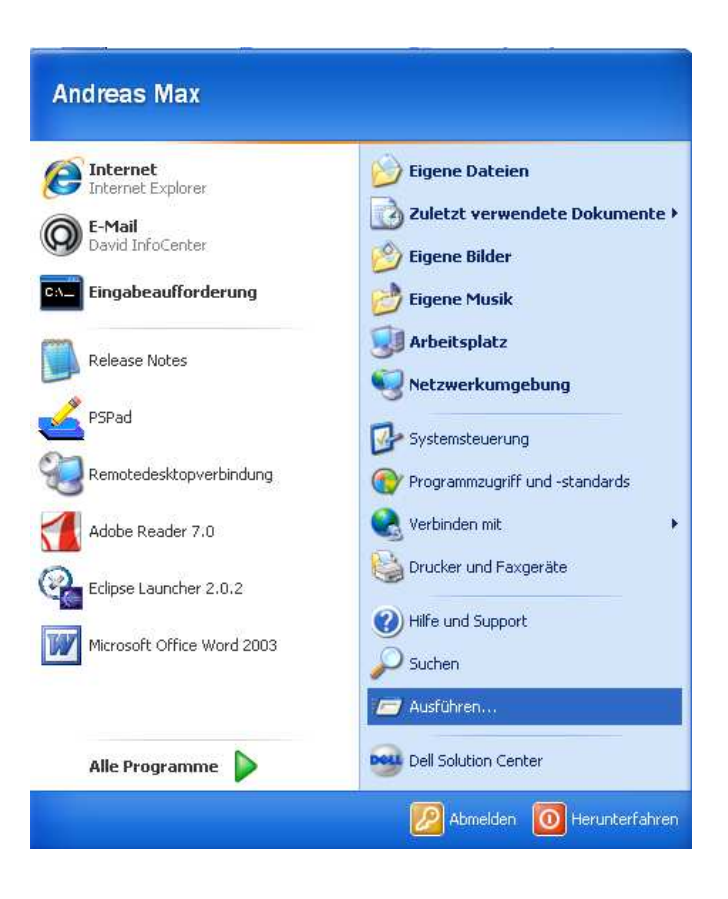

Geben Sie in der Eingabezeile **cmd** ein, und bestätigen Sie dies mit **OK**

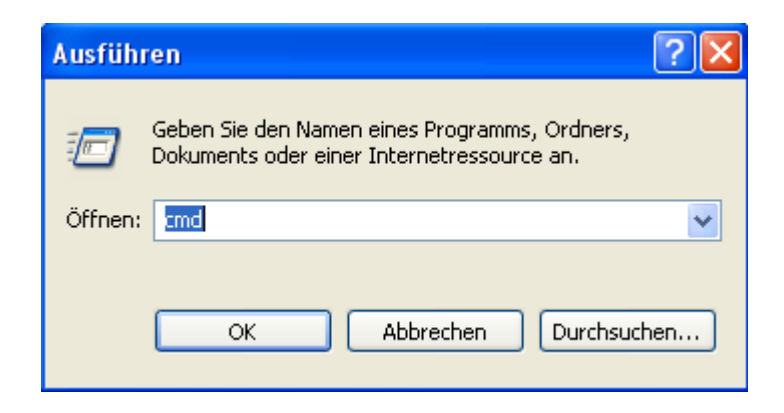

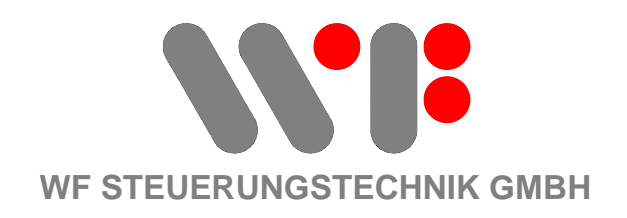

In der erscheinenden **DOS Box** geben Sie den Befehl **ping** gefolgt von einem Leerzeichen und der **IP-Adresse des AIRLEADERs** ein. Drücken Sie die **Enter**-Taste.

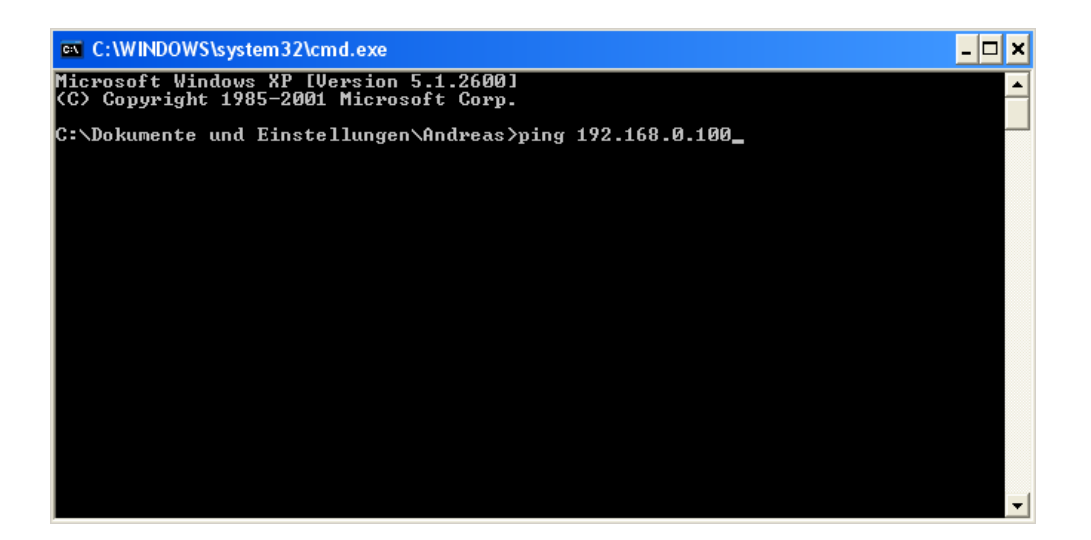

Wenn alle Einstellungen korrekt waren, sollte Ihre DOS Box nach **ca. 2-3 Sekunden** in etwas so aussehen

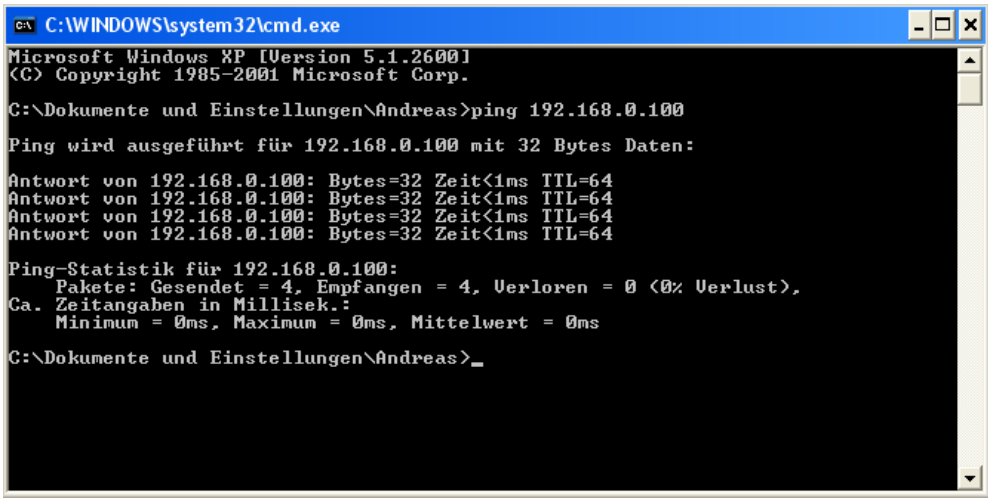

Die Verbindung AILREADER – PC/Laptop ist damit erfolgreich abgeschlossen.

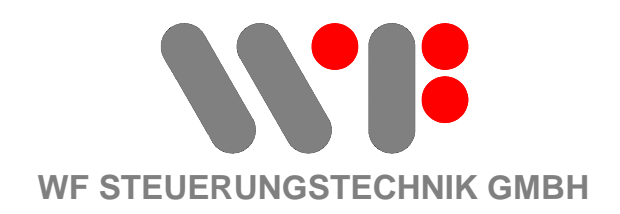

#### **4. (Gegebenenfalls Netzwerkverbindungen (Laptop) wieder zurückstellen, damit sich der Laptop in der in der gewohnten Netzwerkumgebung wieder normal verhält.)**

Wenn Sie die Verbindung zum AIRLEADER wieder getrennt haben (Crossover-Kabel), dann setzten Sie die Netzwerkverbindungen wieder auf den ursprünglichen Zustan, damit sich Ihr Rechner in der gewohnten Netzwerkumgebung wieder einbuchen kann.

Am meisten gebräuchlich ist die nachfolgend beschriebene Einstellung:

Auf Ihrem PC rufen Sie wieder über über Start -> Einstellungen -> Systemsteuerung -> **Netzwerkverbindungen** den Eigenschaftsdialog Ihre Netzwerkkarte durch Rechtsklick auf das Symbol auf:

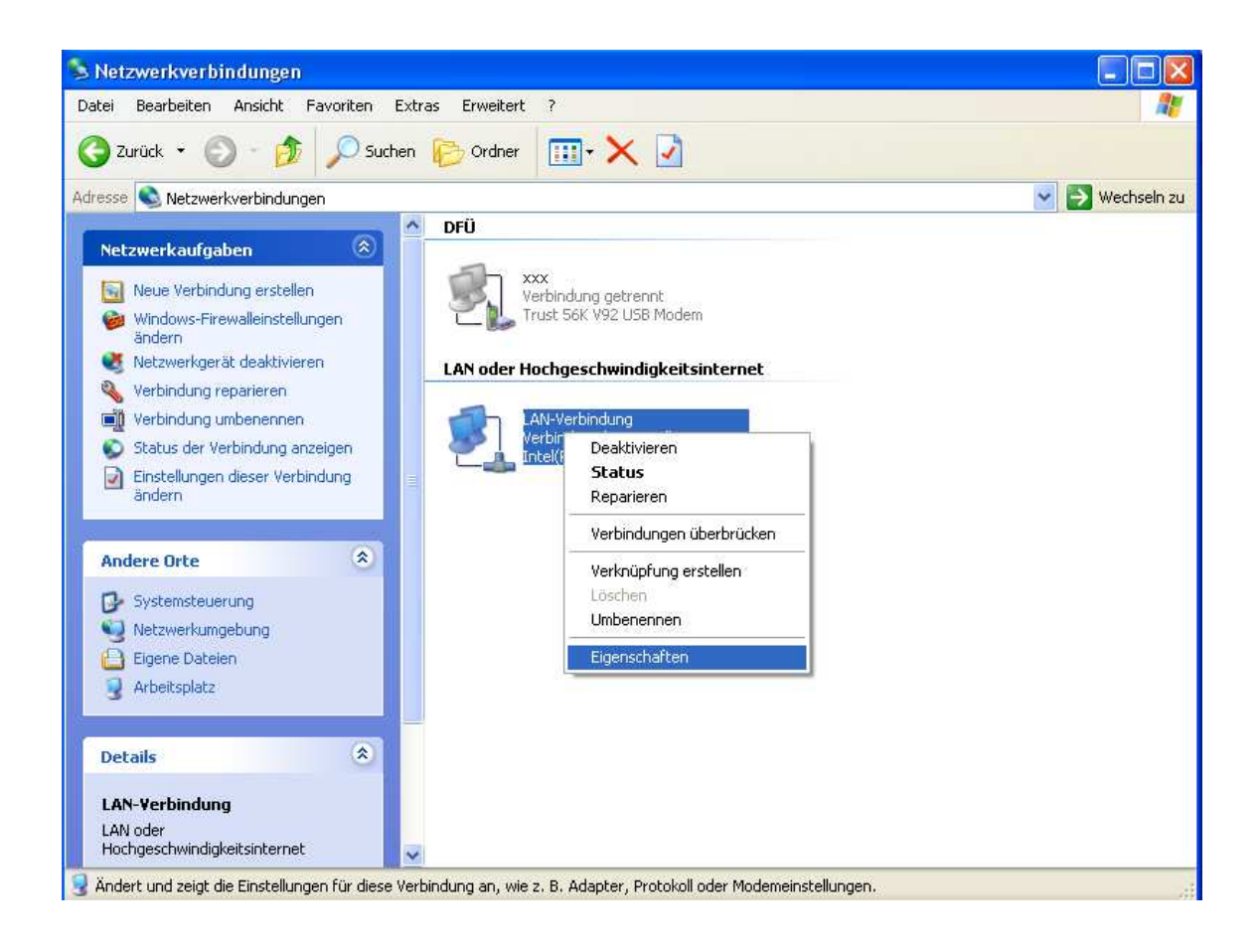

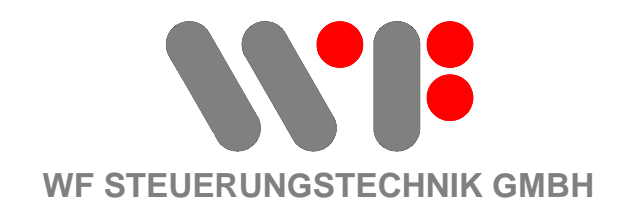

Selektieren Sie im Eigenschaftsdialog "Internetprotokoll TCP/IP" und klicken auf Eigenschaften:

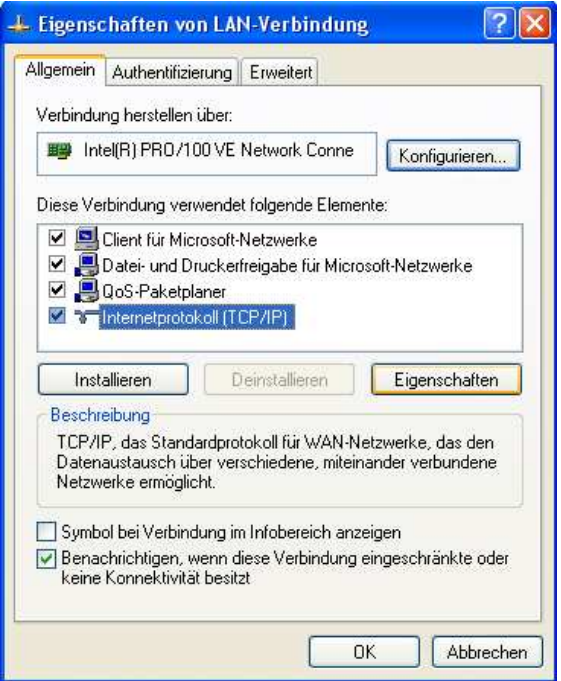

Klicken Sie "**IP-Adresse automatisch beziehen**:" an.

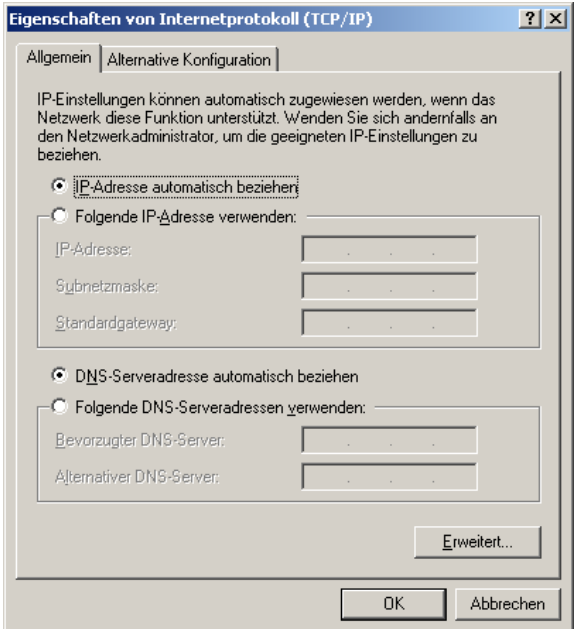

Verlassen Sie den Dialog mit "Ok". Schliessen Sie alle offenen Fenster.